Printed in China © 2012 Sony Corporation

## Herstelmedia maken De computer herstellen

Inleiding

Mogelijk duurt het even voordat de huidige status van de procedure wordt weergegeven. Druk niet op de uitwerpknop van het station terwijl de Herstelmedia worden gemaakt. Als u dit toch doet, kan het proces mislukken.

Bewaar de Herstelmedia op een veilige plaats.

### $\mathbb{Z}^n$

U kunt mogelijk geen Herstelmedia maken met een USB-flashstation, afhankelijk van het station dat u gebruikt. Raadpleeg het Help-bestand bij **VAIO Care** voor meer informatie.

## Uw computer herstellen vanaf het herstelgebied

**1** Druk op de knop **ASSIST** terwijl uw computer op het punt staat **VAIO Care Rescue** te starten.

## $\mathbb{Z}^n$

Als het venster voor de taalkeuze verschijnt, selecteert u de gewenste taal en klikt u op **OK**.

**2** Klik op **Herstelwizard starten**.

### $\mathbb{Z}^n$

Voor een aangepast herstel selecteert u **Extra** en klikt u op **Wizard voor geavanceerd herstel starten**.

**3** Volg de instructies op het scherm op.

Als u de versleutelingsfuncties van de harde schijf wilt gebruiken, schakelt u Rapid Wake uit via het aangepast herstel, om te voorkomen dat er niet-versleutelde gegevens op de computer blijven staan. (Alleen bij de Z-serie en de T-serie)

## Uw computer herstellen vanaf Herstelmedia

**1** Als u systeemherstel vanaf Herstelmedia (optische schijven) wilt uitvoeren op een computermodel dat niet is uitgerust met een ingebouwd optisch station, sluit u een extern optisch station (niet meegeleverd) of het docking station met ingebouwd optisch station (meegeleverd bij bepaalde modellen) aan op de computer en op een stopcontact.

Als uw computer is uitgerust met een USB-poort die compatibel is met USB 2.0, sluit u een USBapparaat aan op de poort.

- Vanaf Herstelmedia
- Vanaf het herstelgebied

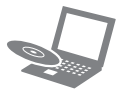

**2** Plaats de schijf in het optische schijfstation of verbind het USB-flashstation met de USB-poort op de computer terwijl de computer in de normale stand staat.

- $\Box$  Als uw computer instabiel is geworden
- Als uw computer is besmet met een computervirus
- Als uw computer problemen vertoont die niet kunnen worden opgelost door middel van de procedures voor probleemoplossing
- $\Box$  Als u per ongeluk het station C: van uw computer hebt geformatteerd

### Als uw computer is uitgerust met een USB-poort die compatibel is met USB 2.0, sluit u een USBapparaat aan op de poort.

- $\Box$  Uw gegevens in veiligheid brengen (back-up maken)
- $\Box$  De computer herstellen
- Alle gegevens op de ingebouwde HDD (harde schijf) of SSD (solid-state disk) wissen

 $\mathbb{Z}$ 

- **3** Zet de computer uit en weer aan.
- **4** Als u het externe optische schijfstation gebruikt, drukt u herhaaldelijk op de knop **F11** totdat het VAIO-logoscherm verdwijnt. Het venster **Windows Opstartbeheer** wordt geopend.
- **5** Druk op de toets  $\uparrow$  of  $\downarrow$  om **Start VAIO Care Rescue** te selecteren en druk op **Enter**.

## $\mathbb{Z}_1$

Als het venster voor de taalkeuze verschijnt, selecteert u de gewenste taal en klikt u op **OK**.

**6** Selecteer **Herstelwizard starten**.

## $\mathbb{Z}_0$

Voor een aangepast herstel selecteert u **Extra** en klikt u op **Wizard voor geavanceerd herstel starten**.

**7** Volg de instructies op het scherm op.

Als u de versleutelingsfuncties van de harde schijf wilt gebruiken, schakelt u Rapid Wake uit via het aangepast herstel, om te voorkomen dat er niet-versleutelde gegevens op de computer blijven staan.

(Alleen bij de Z-serie en de T-serie)

Kies een van de volgende herstelmethoden om uw computer te herstellen in de fabrieksstaat.

### Door uw computer terug te zetten naar de fabrieksinstellingen vernietigt u alle gegevens op de ingebouwde harde schijf of SSD.

## Meer informatie over herstel

## **Wat is herstel?**

Herstel is het proces waarbij u de computer herstelt in de oorspronkelijke staat, zoals die uit de fabriek is geleverd.

> **3** Klik achtereenvolgens op Start **Alle programma's** en **VAIO Care**. Als het venster **Gebruikersaccountbeheer** verschijnt, klikt u op **Ja**.

U kunt dit op twee manieren doen:

## **Wanneer moet ik mijn systeem herstellen?**

## **Welke software moet ik gebruiken om mijn computer te onderhouden en te herstellen?**

Gebruik de hierna genoemde software:

### **VAIO Care**

- $\Box$  Herstelmedia maken
- $\Box$  De hardware van uw computer controleren

### **VAIO Care Rescue**

Raadpleeg het Help-bestand bij **VAIO Care** en **VAIO Care Rescue** voor meer informatie.

## **Wat is een herstelgebied?**

Het herstelgebied op de ingebouwde harde schijf of SSD bevat de gegevens die nodig zijn om het systeem en de toepassingen te herstellen. Meestal kunt u de gegevens in dit gedeelte niet wijzigen of verwijderen, maar er is op de markt software verkrijgbaar die hiervoor is bedoeld.

## **Waarom moet ik Herstelmedia maken?**

Met Herstelmedia kunt u de computer terugzetten naar de oorspronkelijke staat, zoals die uit de fabriek werd geleverd.

Als Windows niet kan worden gestart en u het herstelgebied hebt gewist, hebt u Herstelmedia nodig om de herstelprocedure uit te voeren. Maak de Herstelmedia zodra de computer gebruiksklaar is.

## Meer informatie over back-ups

## **Wat is een back-upproces?**

Bij het back-upproces wordt een reservekopie gemaakt van de gegevens die zijn opgeslagen op de ingebouwde harde schijf of SSD. Deze kopie wordt op een andere locatie bewaard.

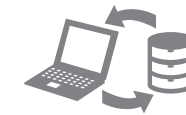

## **Waarom moet ik een back-up van mijn gegevens maken?**

Door onverwachte gebeurtenissen of computervirussen kunnen gegevens die zijn opgeslagen op de ingebouwde harde schijf of SSD, verloren gaan. Als u de verloren gegevens wilt herstellen, hebt u een back-up nodig. U wordt ten zeerste aangeraden om regelmatig een back-up van uw gegevens te maken.

 $\mathbb{Z}_0$ 

### **U kunt geen DVD-RAM-, CD-R- en CD-RW-schijven als Herstelmedia gebruiken.**

U kunt optische schijven en USB-flashstations als Herstelmedia gebruiken. Wij raden echter aan optische schijven, zoals DVD-R's, te gebruiken, aangezien u de gegevens op een USB-flashstation per ongeluk kunt wissen.

Het aantal vereiste schijven, het type media dat u kunt gebruiken en de capaciteit van het USBflashstation dat u gebruikt worden weergegeven tijdens het maken van Herstelmedia.

**1** Maak op uw computer een verbinding met internet en download en installeer de nieuwste updates met **VAIO Update**.

**2** Als u Herstelmedia (optische schijven) wilt maken op een computermodel dat niet is uitgerust met een ingebouwd optisch station, sluit u een extern optisch station (niet meegeleverd) of het docking station met ingebouwd optisch station (meegeleverd bij bepaalde modellen) aan op de computer en op een stopcontact.

Als u momenteel bij de computer bent aangemeld als standaardgebruiker, wordt u mogelijk gevraagd een naam en wachtwoord van een account met beheerrechten in te voeren.

**4** Klik achtereenvolgens op **Geavanceerde hulpprogramma's**, **Herstel en terugzetten** en **Herstelmedia maken**.

**5** Lees de instructies op het scherm goed door en

**6** Volg de instructies op het scherm op.

- klik op **Volgende**.
- 

**VAIO** 

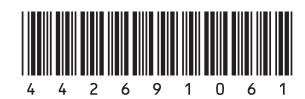

4-426-910-**61** (1)

 $\mathbb{Z}$ 

# **SONY**

back-up en

Gids systeemherstel,

probleemoplossing

## **Ik kan het systeem niet herstellen vanaf het herstelgebied**

Herstel uw computer met behulp van de Herstelmedia als u software hebt gebruikt om het herstelgebied te wijzigen, als u een ander besturingssysteem hebt geïnstalleerd dan het systeem dat vooraf op de computer was geïnstalleerd of als u de ingebouwde harde schijf of SSD hebt geformatteerd zonder gebruik te maken van **VAIO Care Rescue**.

## **Ik kan geen Herstelmedia maken**

- $\Box$  Probeer het probleem aan de hand van onderstaande suggesties te verhelpen:
- **1** Start uw computer opnieuw op. Probeer vervolgens opnieuw om Herstelmedia te maken.
- **2** Download en installeer de nieuwste updates met **VAIO Update**.
- $\Box$  Probeer andere betrouwbare media.

### **Ik kan het herstelproces niet voltooien**

- $\Box$  Verwijder alle overbodige externe apparaten van uw computer.
- $\Box$  Probeer het probleem aan de hand van onderstaande suggesties te verhelpen:
- Controleer de staat van de Herstelmedia. Gebruikt u optische schijven, controleer deze dan op stof of krassen. Als de schijven niet schoon zijn, reinigt u deze en probeert u de herstelprocedure opnieuw uit te voeren.
- $\Box$  Als u de computer niet vanaf het herstelgebied kunt herstellen, start u de computer opnieuw op en herstelt u de computer nogmaals vanaf het herstelgebied, of gebruikt u Herstelmedia.
- Als u de computer niet kunt herstellen met behulp van een optisch USB-station of een USB-flashstation, sluit u het station aan op een andere USB-poort op de computer. Schakel vervolgens de computer uit en probeer nogmaals om de computer te herstellen. Als het probleem zich blijft voordoen, raadpleegt u de website voor online ondersteuning van VAIO
- Als uw computer is aangesloten op een verlengsnoer of een noodvoeding (UPS),
- controleert u of het verlengsnoer of de
- noodvoeding is aangesloten op het stopcontact
- $\Box$  Als u de computer voor de eerste keer gebruikt zorg dan dat de computer is aangesloten op een stopcontact. Bij levering is de aan/-uitknop of de aan-/uitschakelaar uitgeschakeld totdat de computer wordt aangesloten op een stopcontact.  $\Box$  Controleer of uw computer goed is aangesloten op een stopcontact en is ingeschakeld, en of het voedingslampje brandt.
- 
- Controleer of de batterij correct is geïnstalleerd en is opgeladen. Koppel alle aangesloten USB-apparaten (indien
- aanwezig) los en start de computer vervolgens opnieuw op.
- Verwijder alle extra geheugenmodules die u na aankoop hebt geplaatst, en start de computer vervolgens opnieuw op.
- en is ingeschakeld.
- 
- Koppel het netsnoer of de netadapter los en verwijder de batterij. Wacht drie tot vijf minuten. Plaats de batterij terug, sluit het netsnoer of de netadapter aan en zet uw computer weer aan.  $\Box$  Condens kan storingen in uw computer veroorzaken. Als dit zich voordoet, mag u de computer gedurende ten minste één uur niet gebruiken.
- Verzeker u ervan dat u het meegeleverde Sonynetsnoer of de meegeleverde netadapter gebruikt. Als u een extern beeldscherm gebruikt, controleert u of dit op het stopcontact is aangesloten en is ingeschakeld.
- 

voor meer informatie.

## **Mijn computer wordt niet opgestart**

Als u driemaal achter elkaar een onjuist opstartwachtwoord invoert, verschijnt het bericht **Enter Onetime Password** en zal Windows niet meer starten. Druk de aan/uit-knop in en houd deze ingedrukt of schuif de aan/uit-schakelaar en houd deze meer dan vier seconden vast om te controleren of het stroomlampje uitgaat. Wacht 10 tot 15 seconden, start uw computer opnieuw op en voer het juiste wachtwoord in.

- D Druk enkele keren op de toetsencombinatie **Alt+F4** om het venster van de toepassing te sluiten. Mogelijk is er een toepassingsfout opgetreden.
- Druk op de toetsencombinatie **Ctrl+Alt+Delete** en klik achtereenvolgens op de pijl **oo** naast de knop **Afsluiten a** en op **Opnieuw opstarten**.
- Druk de aan/uit-knop in en houd deze ingedrukt of verschuif de aan/uit-schakelaar en houd deze meer dan vier seconden vast om uw computer af te sluiten.

- Dit probleem kan worden veroorzaakt doordat de batterij niet correct is geplaatst. U verhelpt dit probleem door de computer uit te schakelen en de batterij te verwijderen. Plaats vervolgens de batterij terug in de computer. Raadpleeg de **Gebruikershandleiding** op het scherm voor meer informatie.
- Als het probleem zich blijft voordoen, is de geïnstalleerde batterij niet geschikt voor deze computer.

### **Er wordt een bericht weergegeven dat de batterij incompatibel is of verkeerd is geplaatst, en mijn computer gaat over op de sluimerstand**

Zie het antwoord op "Het batterijlampje knippert snel en mijn computer wordt niet opgestart".

## **Windows accepteert mijn wachtwoord niet en geeft de melding: Enter Onetime Password**

In het wachtwoord wordt onderscheid gemaakt tussen hoofdletters en kleine letters. Controleer daarom het hoofdlettergebruik voordat u het wachtwoord invoert.

## **Ik weet mijn opstartwachtwoord niet meer**

Neem contact op met een bevoegd service-/supportcenter van Sony als u niet meer kunt achterhalen wat uw opstartwachtwoord is. Hiervoor worden kosten in rekening gebracht.

## **Het groene stroomlampje brandt, maar mijn scherm blijft leeg**

- **2** Klik met de rechtermuisknop op het station C: en selecteer **Volume verkleinen**.
- **3** Geef de grootte op van de partitie die u wilt maken in **Geef op met hoeveel MB de partitie moet worden verkleind** en klik op **Verkleinen**.
- **4** Klik met de rechtermuisknop **Niet-toegewezen** en selecteer **Nieuw eenvoudig volume**.
- **5** Volg de instructies op het scherm op.

Koppel het netsnoer of de netadapter los en laat de computer circa vijf minuten uitgeschakeld. Sluit het netsnoer of de netadapter weer aan en zet de computer weer aan.

Als u de computer uitschakelt met de toetsen **Ctrl+Alt+Delete**, de aan/uit-schakelaar of de aan/uit-knop, kunnen gegevens die u nog niet hebt opgeslagen, verloren gaan.

## **Het batterijlampje knippert snel en mijn computer wordt niet opgestart**

Verwijder de batterij en neem contact op met een bevoegd service-/supportcenter van Sony. Raadpleeg de **Gebruikershandleiding** op het scherm om een supportcenter of vertegenwoordiger bij u in de buurt te zoeken.

# Veel voorkomende

# problemen

## Een back-up van uw gegevens maken en deze herstellen wanneer u Windows kunt starten

Als u Windows kunt starten, maakt u een back-up van uw gegevens en herstelt u deze met de betreffende Windows-functie. Als u deze functie wilt gebruiken, klikt u achtereenvolgens op **Start**, **Configuratiescherm**, **Systeem en beveiliging** en **Back-up maken en terugzetten**.

## Een back-up van uw gegevens maken en deze herstellen wanneer u Windows niet kunt starten

Wanneer u Windows niet kunt starten, maakt u een back-up van uw gegevens met **VAIO Care Rescue**. Wanneer u bestanden wilt herstellen waarvan u een back-up hebt gemaakt met **VAIO Care Rescue**, gebruikt u de functie **VAIO Data Restore Tool**.

Als uw computer is uitgerust met een USB-poort die compatibel is met USB 2.0 en u een USB-apparaat gebruikt om een back-up van uw gegevens te maken, dan sluit u het USB-apparaat aan op de poort.

## Uw gegevens herstellen met een herstelpunt

Met een herstelpunt kunt u de systeembestanden van uw computer herstellen in de staat waarin de computer was toen het herstelpunt werd gemaakt. Meestal wordt automatisch een herstelpunt gemaakt, bijvoorbeeld wanneer u stuurprogrammasoftware installeert. Wij raden u echter aan handmatig een herstelpunt te maken in het **Configuratiescherm** voordat u stuurprogramma's of andere software op uw computer installeert.

## **Systeembestanden herstellen met het herstelpunt wanneer u Windows niet kunt starten**

- **1** Voer stap 1 tot en met 4 in "Uw computer herstellen vanaf Herstelmedia" van **De computer herstellen** aan de voorzijde uit.
- **2** Druk op de toets **↑** of **↓** om **Windows** 7 **herstellen** te selecteren en druk op **Enter**.
- **3** Selecteer een toetsenbordindeling en klik op **Volgende**.

Als u niet de juiste toetsenbordindeling hebt geselecteerd, kunt u mogelijk het wachtwoord niet correct invoeren.

**4** Selecteer uw besturingssysteem en klik op **Volgende**.

Maak een back-up van uw bestanden met het **Back-upprogramma** als u de bestanden hebt gewijzigd nadat u er een back-up van hebt gemaakt met de back-upfunctie van Windows.

- **5** Klik op **Systeemherstel**. Het venster **Systeemherstel** wordt geopend.
- **6** Klik in het venster **Herstel** op **Systeemherstel starten**.
- **7** Als de optie **Een ander herstelpunt selecteren** wordt weergegeven in het venster **Systeemherstel**, selecteert u deze optie en klikt u op **Volgende**. Klik anders op **Volgende**.
- **8** Selecteer een herstelpunt en klik op **Volgende**.
- **9** Klik op **Voltooien** om het herstelpunt te bevestigen.

Start uw computer opnieuw op als in het venster een melding verschijnt dat u de computer opnieuw moet opstarten.

## Problemen oplossen

## Problemen met de herstelfunctie

## **Bij problemen met het bedienen van de computer**

Probeer het probleem te verhelpen met de volgende suggesties voordat u contact opneemt met een bevoegd service-/supportcenter van Sony of uw plaatselijke Sony-dealer.

- Lees de informatie voor het oplossen van problemen in dit gedeelte of in de **Gebruikershandleiding** op het scherm.
- Druk op de knop **ASSIST** terwijl uw computer op het punt staat **VAIO Care** te starten en voer vervolgens de vereiste handelingen uit.
- Ga naar de website voor online ondersteuning van VAIO.

## **Hoe maak ik een partitie op de harde schijf?**

**1** Klik op **Start**, **Configuratiescherm**, **Systeem en beveiliging**, en **Partities op harde schijf maken en formatteren** onder **Systeembeheer**. Als het venster **Gebruikersaccountbeheer** verschijnt, klikt u op **Ja**.

## $\mathbb{Z}_1$

Als u momenteel bij de computer bent aangemeld als standaardgebruiker, wordt u mogelijk gevraagd een naam en wachtwoord van een account met beheerrechten in te voeren.